## **【蔵書検索&予約の操作方法】**

①**サイトにアクセスする。 ※Google アカウントでログインしないとアクセスできません。 以下のサイトが表示されたら、「蔵書検索はこちらから」をタップ。**

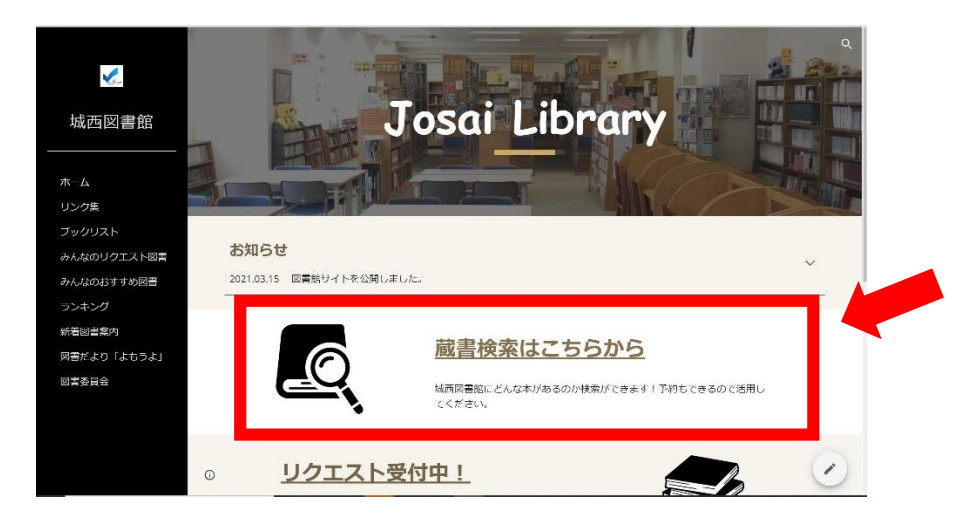

## ②**調べたいキーワードを入力。**

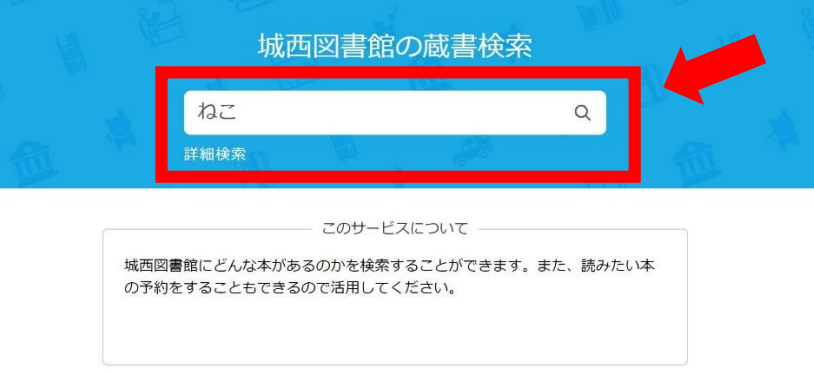

③**見たい本をタップ。「詳しい本の情報を見る」をタップすると、書名、著者名にくわえて、より詳しい内容が表示 される。予約する場合は「予約する」をタップする。**

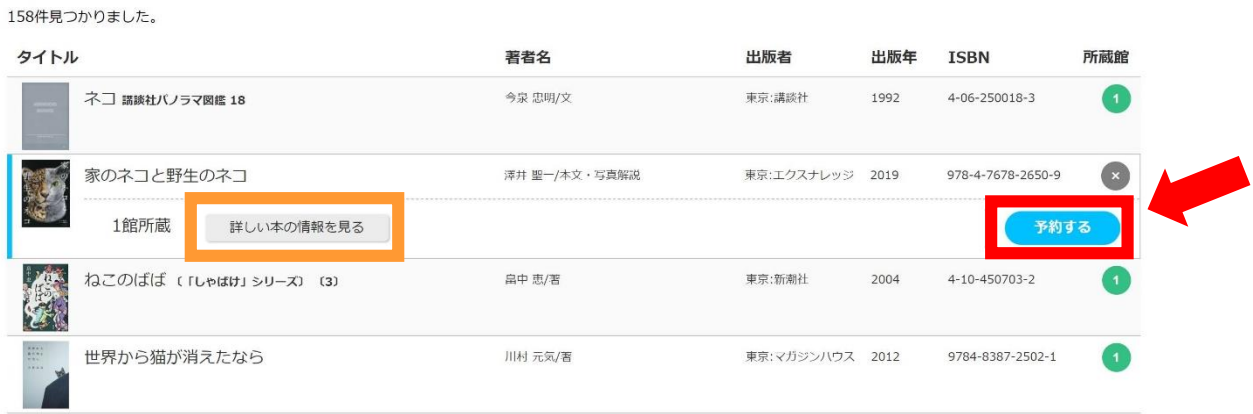

**「予約に進む」をタップ。**

**2冊予約したい場合は「検索画面に戻る」をタップし、**③**の工程を繰り返す。**

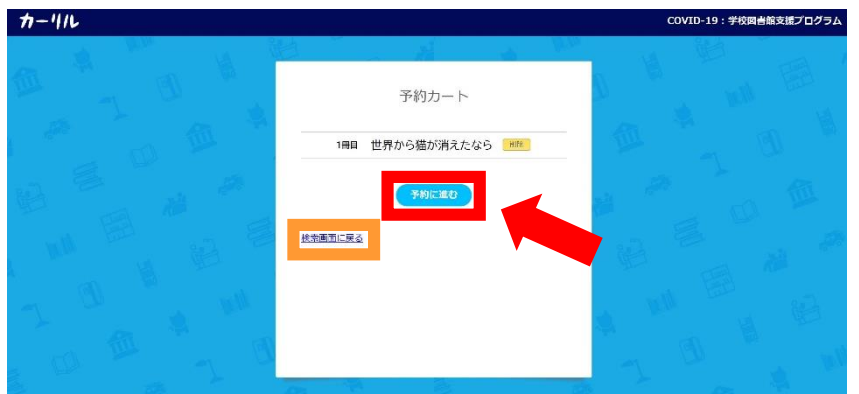

**「予約申し込みフォーム」が表示されるので、すべての項目を入力し「送信」をタップし予約が完了。**

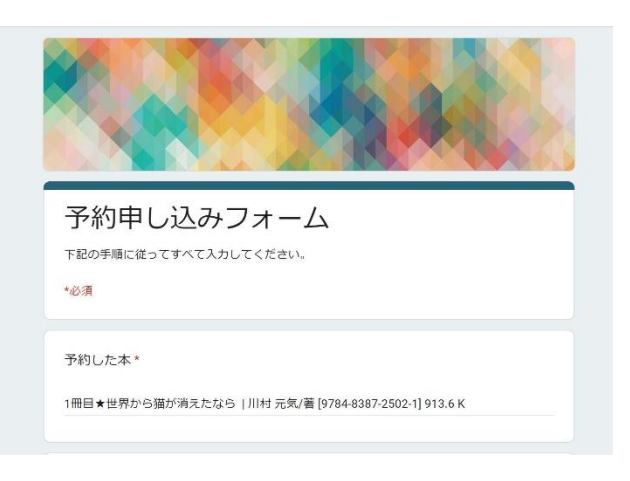